## Como reconfigurar o Eduroam no Mac

29/04/2024 02:36:18

## **Imprimir artigo da FAQ**

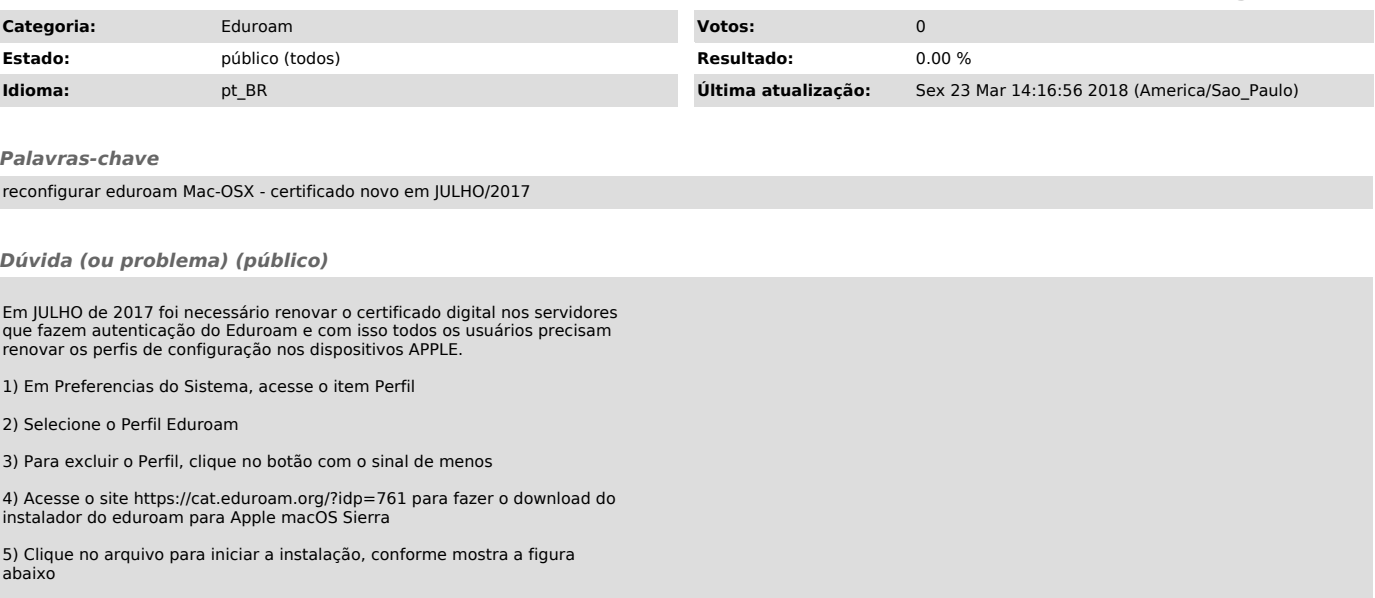

6) Na tela que abrir, clique em Continuar

7) Na tela sobre Rede Empresarial, é opcional, então não precisa digitar nada, basta clicar em Instalar

8) Na tela de configuração do Perfil digite o seu login que é seu número usp seguido de @usp.br (Ex: 12345@usp.br) e a sua senha única e clique em OK

9) O seu perfil foi reconfigurado com o novo certificado e agora deverá funcionar normalmente como antes.

Siga as instruções a seguir, para reconfigurar o seu perfile Eduroam no Mac-OSX

## *Resposta (ou solução) (público)*

Reconfigurar eduroam Mac-OSX - certificado novo em JULHO/2017 Em JULHO de 2017 foi necessário renovar o certificado digital nos servidores que fazem autenticação e com isso todos os usuários precisam renovar os perfis de configuração nos dispositivos APPLE.

A seguir a sequencia de telas para ser realizado: (1)

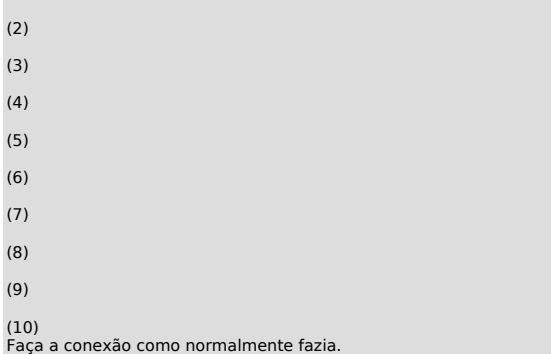